# **Playing Back a Recording**

Previously recorded files can be played back using the Playback Interface. You must first search for recordings to play them back.

#### **Understanding the Playback Interface**

It's important to understand how to use the Playback Interface to efficiently navigate through recorded files. To access the Playback Interface, shown in Figure 37, go to Menu > Playback > Record.

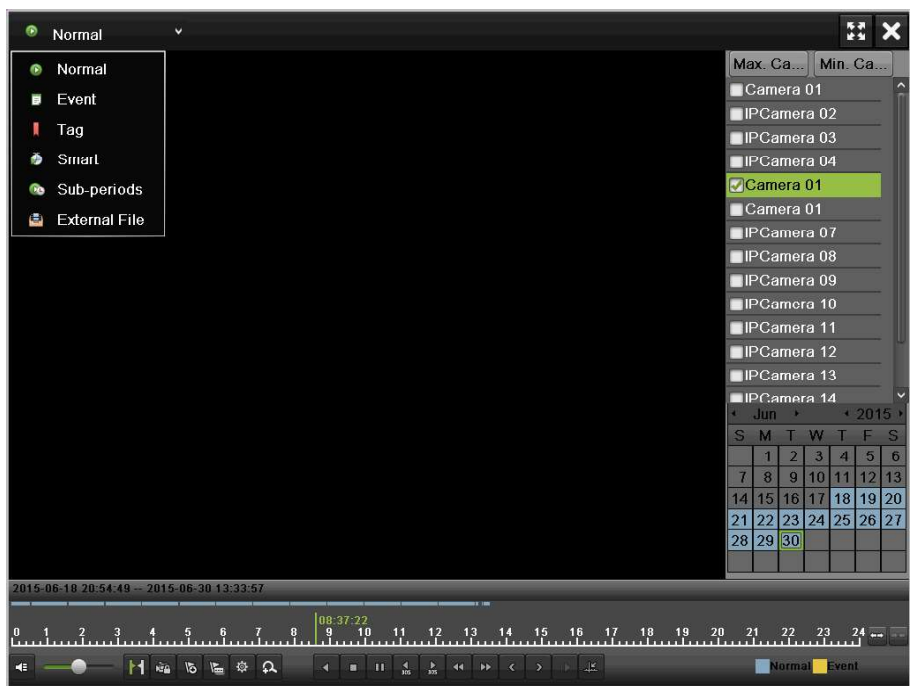

Figure 64 Playback Interface

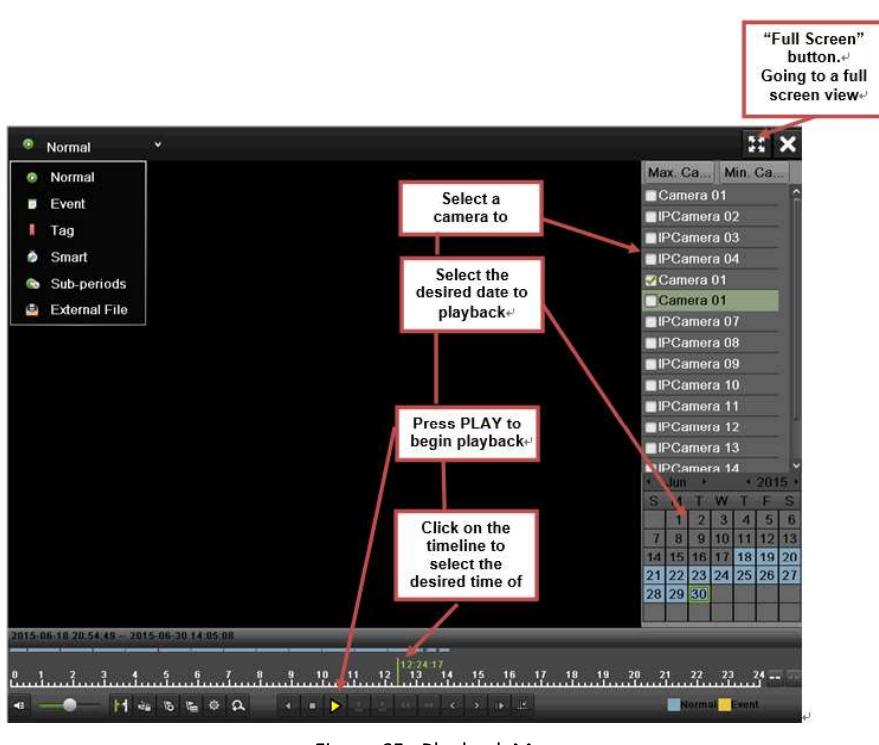

Figure 65 Playback Menu

Figure 38 shows main steps to play record

### **Searching for Recorded Files**

The Playback Interface allows for easy searching of recorded files. To search for recorded files using the Playback Interface:

- 1. Enter the Playback menu, shown in Figure 37 by going to Menu > Playback > Record.
- 2. Select the channel to search for recordings on.
- 3. Select the date to search for recordings on using the calendar. The system date is shown on the left of the calendar. You may change the month and year of the calendar by clicking the left and right arrows next to the month and year .Dates with recordings in the selected month and channel are displayed in light blue. Dates without recordings are light gray. The active selected date is lighted up with a green box.<br>4. Click on the desired date that is highlighted in light blue to search for recordings. If recordings
- exist, the timeline will be filled with blue bars to designate recorded files. The playback marker, indicated by a green vertical line will automatically jump to the beginning of the earliest recordings for the selected date. The marker can be moved to any other location by clicking on the desired position on the blue bars or drag it.
- 5. Select in the Playback Controls to start playback of the recording.

### **Playing Back Recorded Files**

After finding the recordings you would like to play back, you may use the Playback Controls to navigate through the recording.

The controls found under Playback Controls include:

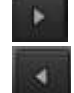

Play Forward Button: Button to playback recording.

Play Reverse Button: Button to playback recording in reverse.

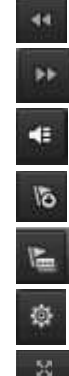

Speed Down Button: Button to decrease play speed.

Speed Up Button: Button to increase play speed.

Mute Button: Button to enable and disable audio in playback mode.

Add Default Tag: Button to add default tag.

Add Customized Tag: Button to add customized tag and input tag name.

Edit Tag: Button to check, edit and delete tag(s).

Enter/Exit Full Screen Mode: Button to enter into and out of full screen mode.

To playback recorded files:

- 1. Search and select recording to play back in the Playback Interface.
- 2. Click the Play Forward button to begin playback of selected recording and the Pause button to pause playback.
- 3. You may slow down or speed up the playback speed by clicking the Speed Down/ Speed Up button.
- 4. You can click to zoom in/zoom out the timeline and select the exactly time.
- 5. Click the Full-Screen button to enter full-screen playback mode, shown in Figure 39.

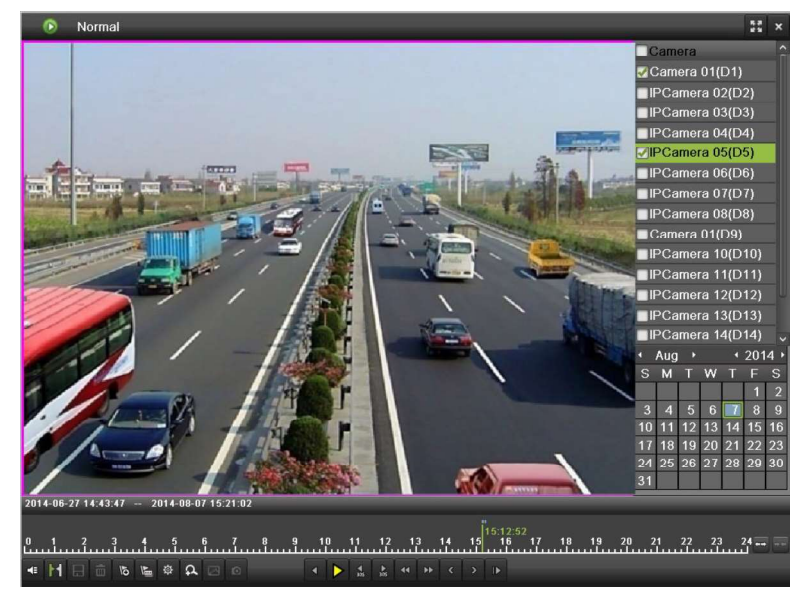

Figure 66 Full-Screen Playback Mode

- 6. Clicking  $\mathbb{R}$  will return to the original playback mode.
- 7. Click the Mute button to turn on and off audio during playback.
- 8. Click  $\mathbb{R}$  to enable digital zoom. Once enabled, the regular recorded feed will be shown in the lower right corner while the zoomed in view will be shown on the full screen. The zoomed in region may be changed by moving the red rectangle in the regular recorded feed window.
- 9. Click  $\frac{100 \text{ km/s}}{100 \text{ rad}}$  to add tag and manage it.

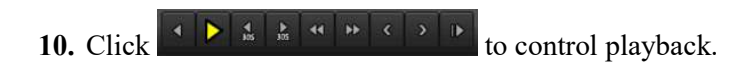

#### **Playing Back Multiple Channels**

You may also playback recordings from multiple channels simultaneously. To playback recordings from multiple channels:

- 1. Search and select recording to playback in the Playback Interface.
- 2. Enter into Full Screen mode, shown in Figure 39 by clicking the Full Screen button.
- 3. In Full-Screen mode, you may select additional channels to playback by clicking the checkbox next to the desired camera in the Channel Selector panel. Playback will begin simultaneously on the selected channels.
- 4. You may stop playback on any of the channels by un-checking the checkbox next to the channel.
- 5. You can also select recording in Full Screen mode by double click the date on the calendar.

#### Note:

Up to 16-ch synchronous playback at 4CIF real time.

## **Playing Back Tags**

1. Enter the Tag interface, shown in Figure 40 by going to Menu > Playback > Tag.

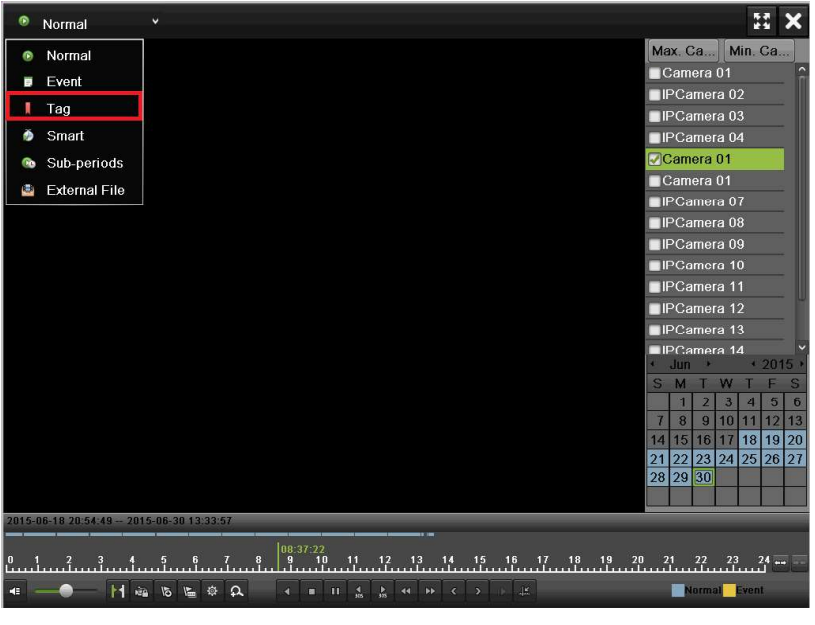

Figure 67 Tag Playback Interface

- 2. Select channel on the Channel dropdown list.
- 3. Select tag type for Tag Keyword or All.
- 4. If tag type was Keyword, Keyword area was editable to allow user to set keywords for fast searching.
- 5. Select start time and end time.
- 6. Select the pre-play and post-play time.
- 7. Click the Search button and the tag recording found will be listed in Result interface.
- 8. Click  $\bullet$  or double click the tag you want to play and it will be display in the Playback interface as shown in Figure 40.
- 9. Drag the timeline to the place you want to play.
- 10. Click  $\begin{array}{c} \bullet \\ \bullet \end{array}$  to enable or disable the audio.
- 11. Click  $\frac{1}{\sqrt{1-\frac{1}{\sqrt{1-\frac{$
- 12. Click  $\mathbb{R}$  to edit the tag name.
- 13. Click to delete the tag.